## **Mentor Public Library 440.255.8811**

CATALOG FOR YOU MORE -

**Los Angeles Times** 

**EL PAIS** 

A1 FRONT PAGE

Cancel  $\mathbf{A}$  Text View **E** Comment 日 Save to Collection <br />
Listen og Share **门** Copy **吕** Print  $\vec{x}_A$  Translate Article  $\n *Upvote* (0)\n$ 

日

Featured **Los Angeles Time** 

Los Angeles Times

 $\Box$ 

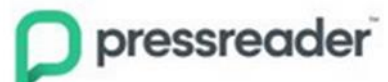

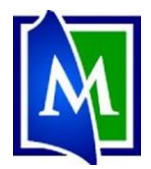

## **PressReader – Newspapers & Magazines**

PressReader provides access to current newspapers from around the world in full-color, full-page format. *There is a PressReader app available for smartphones and tablets.*

## **Set up your PressReader Library Account:**

1. Go to [www.Mentorpl.org.](http://www.mentorpl.org/)

Use the Press Reader App

- 2. Scroll down to the *Digital Resources* section.
- 3. Click on the **PressReader** logo.
- 4. Click **Sign Up** and create an account using your email address, library card number, and PIN.
- 5. Finish creating an account. The account can be used with the app.
	- If you use the app, you can download items for offline reading

## **Read items on PressReader**

- 1. **Sign in** to PressReader.
- 2. Browse the collection:
	- a. Scroll through the featured items
	- b. Search ( $|Q|$ ) by title for a publication
	- c. Click on a Category to find a specific topic/item of interest
- 3. To read an item, click on it.
- 4. Click **Read Now**.
	- a. **Page View** gives you an overview of everything on the page.
	- b. Drag each page to the left or right to move to the next full page.
	- c. Click on a specific article to get a zoomed in view of that item. (Called Text View.)
	- d. Clicking on a section heading or reporters name will move to that item.
	- e. Right-click on an article/page to get additional options (including **Listen, Copy, Print** and more)
- 5. Click on **Catalog** to get back to the PressReader main page.

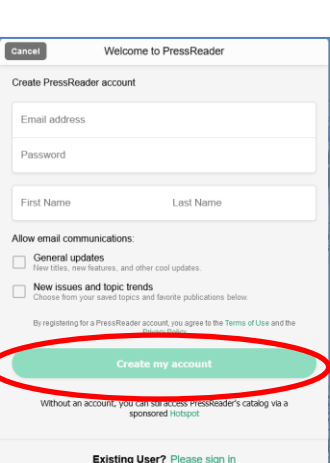

 $\Box$  pressreader

A2 DAY B'

Downvote (0)